### **How to upload a picture of my vaccination card**

First, use your smart phone to take a picture of Page 1 of your vaccination card. Page 1 has your name and the date of the vaccinations, all that's needed. Then email the picture to yourself.

Go to your computer (not smart phone) and download the image from your email to your computer. You could name the image VaxCard1, or something else.

Now you have a picture to upload. Next step is to click the Book Online link on the [www.longwoodcoveredcourts.com](http://www.longwoodcoveredcourts.com/) website to reach your account log in page.

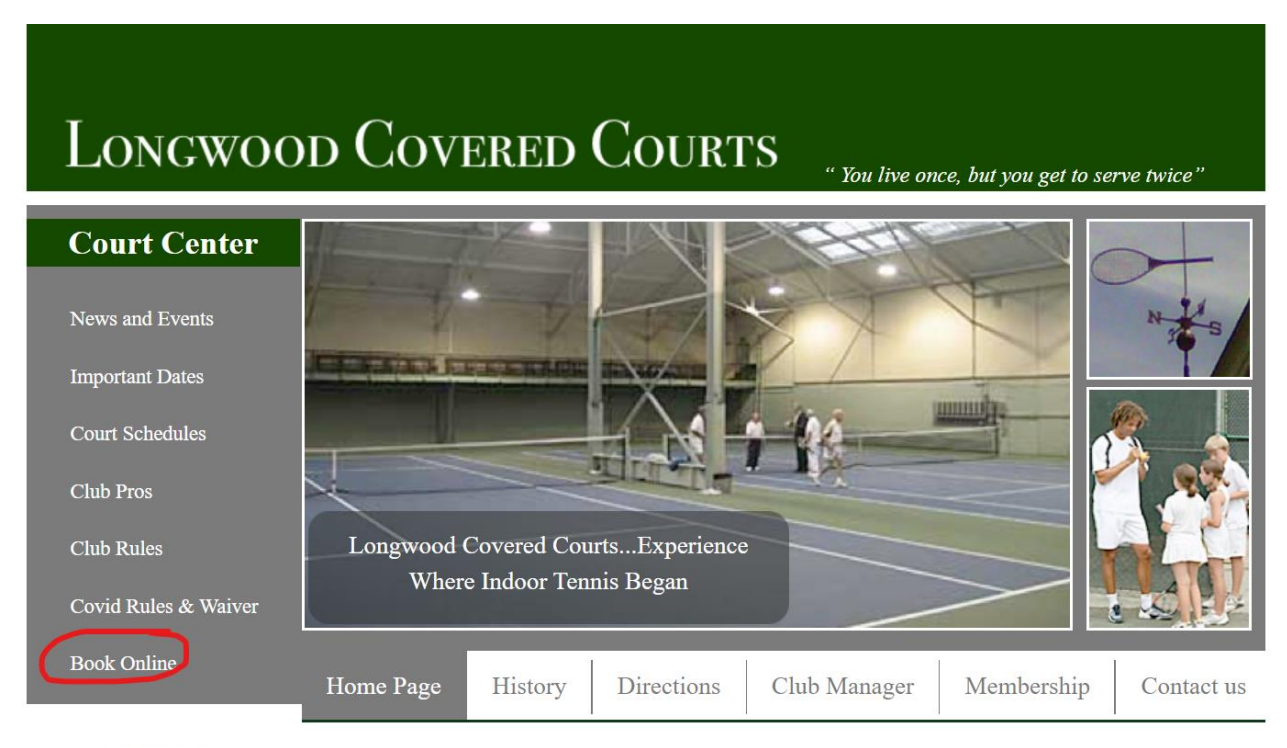

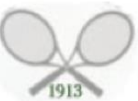

# **Longwood Covered Courts**

Since 1913 Longwood Covered Courts has been serving the Boston area tennis community. The club has two recently upgraded courts and is open seven days a week starting October through April of each year.

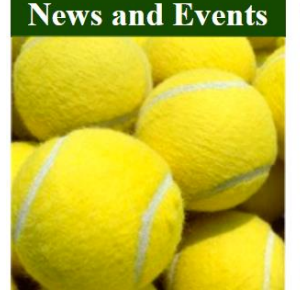

Covid-19 Update: During the 2021/2022 season, the entrance to the club is on the side of the building towards the Brimmer & May School. Follow signs from the parking. A beautiful boardwalk leads to the entrance.

For more information please call the club manager at (617) 566-9066 or email manager@longwoodcoveredcourts.com

Court Reservations are made in TennisDirector. Click on the Book Online link and then log in to your account to make a reservation. For help with TennisDirector, click on the link below.

**TennisDirector Tutorials** 

Log in with your email and your password here.

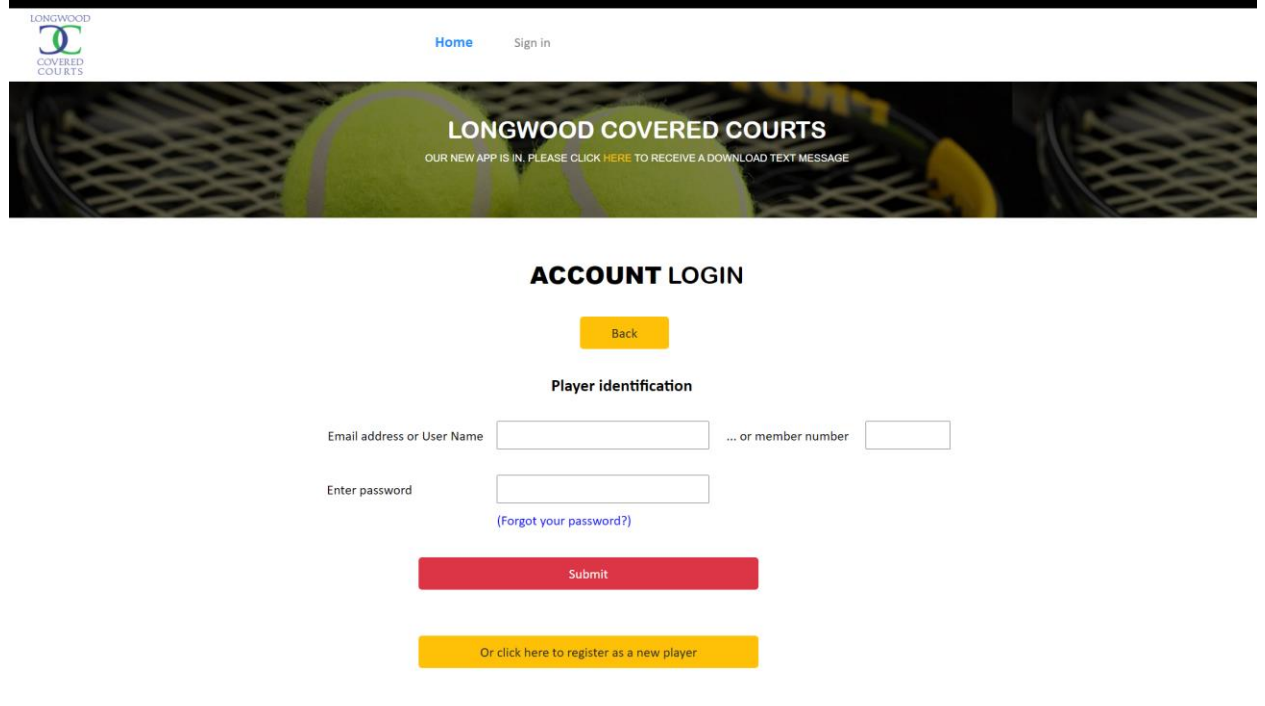

Click on the Medical Doc link at top in the navigation bar.

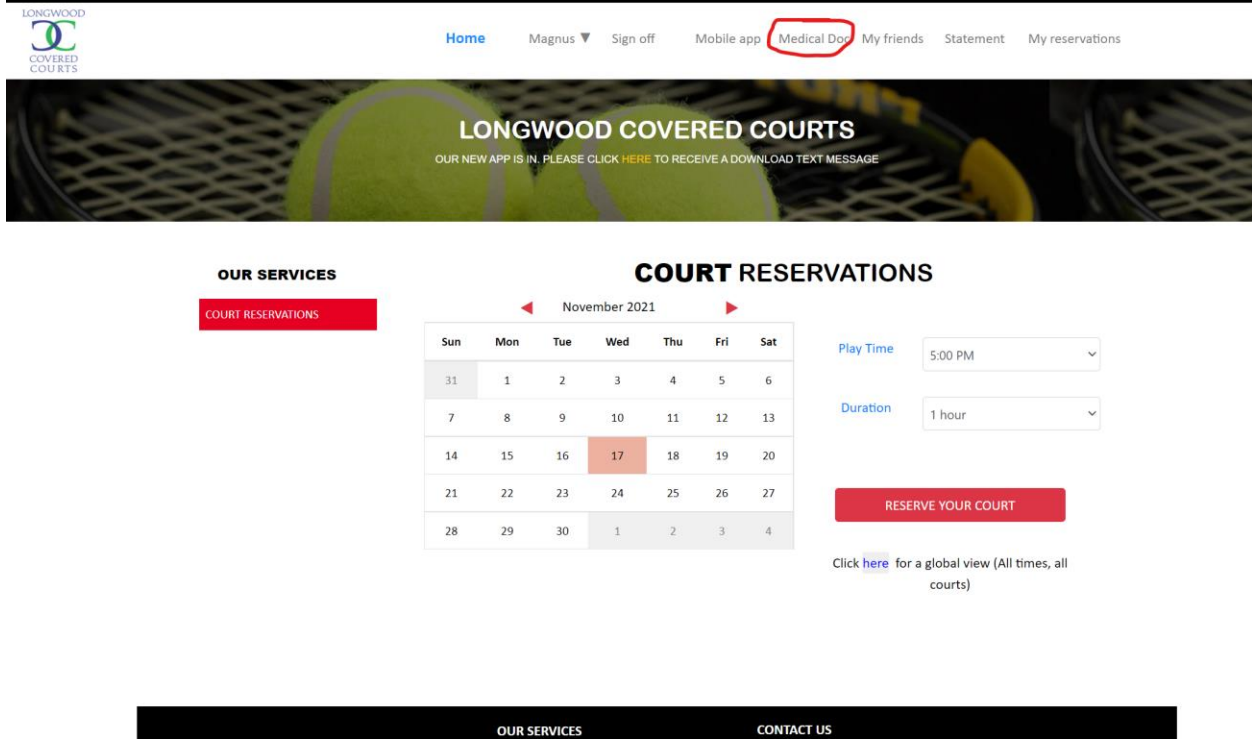

Click on the Upload Image link first, and then on the Choose File button on the next screen to search for the images you downloaded earlier.

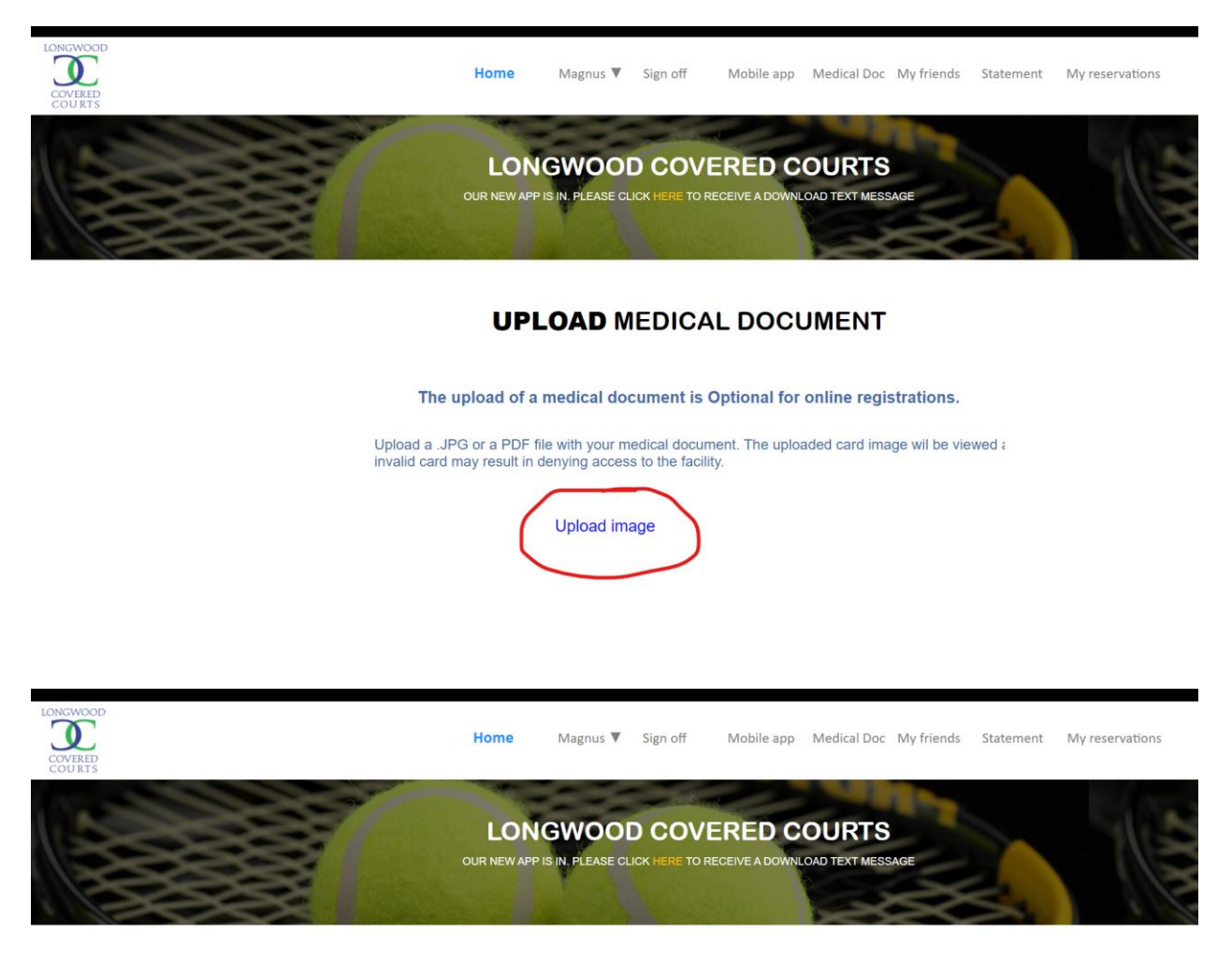

## **UPLOAD MEDICAL DOCUMENT**

The upload of a medical document is Optional for online registrations. Upload a .JPG or a PDF file with your medical document. The uploaded card image wil be viewed a invalid card may result in denying access to the facility.

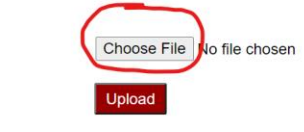

Select the image and click Open.

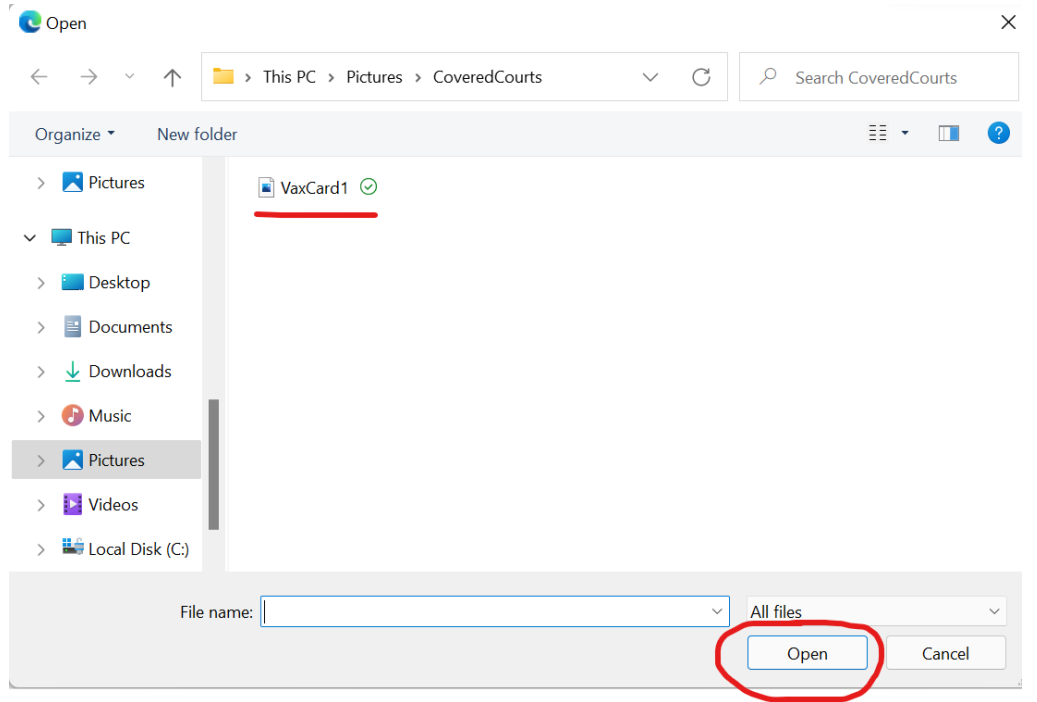

Finally, click the red Upload button.

Upload

Your VaxCard is now uploaded to your account.

# **UPLOAD MEDICAL DOCUMENT**

The upload of a medical document is Optional for online registrations.

#### **Upload Successful**

Upload a .JPG or a PDF file with your medical document. The uploaded card image wil be viewed a invalid card may result in denying access to the facility.

#### Upload image

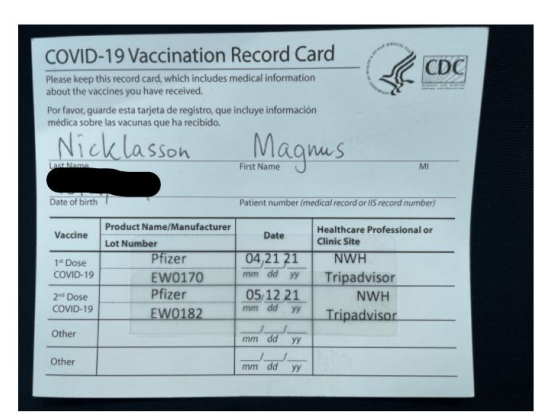

--------------------------------------- END -------------------------------------------